# **NASIL HAKEM OLUNUR?**

## **Yeni Hakem olmak isteyen adaylarımızın açılacak olan Kurslara aşağıdaki şekilde müracaatları gerekmektedir.**

### **Öncelikle Hakem Adaylarında aşağıdaki kriterler aranmaktadır.**

a) T.C. vatandaşı olmak,

b) Çizgi hakemliği, gözlemci hakemlik ve kule hakemliği kursları için, en az ilköğretim mezunu olmak, yıl olarak 15 yaşında olmak,

c) Hakemlik yapmasına engel sağlık sorunu ve fiziki bir engel bulunmamak,

d) Disiplin veya Ceza Kurullarından bir defada altı aydan fazla süre ile ceza almamış olmak,

e) Altı ay veya daha fazla hapis cezası veya yüz kızartıcı bir fiilden dolayı hapis cezası ile hükümlü bulunmamak.

#### **Bu kriterleri sağlayan adaylarımızın Kurslara Müracaatı için aşağıdaki belgeleri temin etmesi gerekmektedir.**

- Nüfus Cüzdanının önlü arkalı fotokopisi ( iki tarafı yan yana fotokopi çektirilmelidir.

- Sabıka Kaydı

- Gençlik ve Spor İl veya İlçe müdürlüklerinden alınacak "**Sporda Cezası Yoktur**" belgesi

- Kurs ücretinin, Vakıfbank Anafartalar şubesi TR61-0001-5001-5800-7296-3638-70 nolu hesaba yatırıldığına dair banka dekontu.

#### **Yukarıdaki Belgeleri hazırlayan Adaylarımızın aşağıda belirtilen şekilde kurs müracaatlarını tamamlamaları gerekmektedir.**

1 - Öncelikle "**i-kort.ttf.org.tr**" adresine girilmelidir. ( mümkün ise Mozilla Firefox veya Google Chrome kullanılmalıdır )

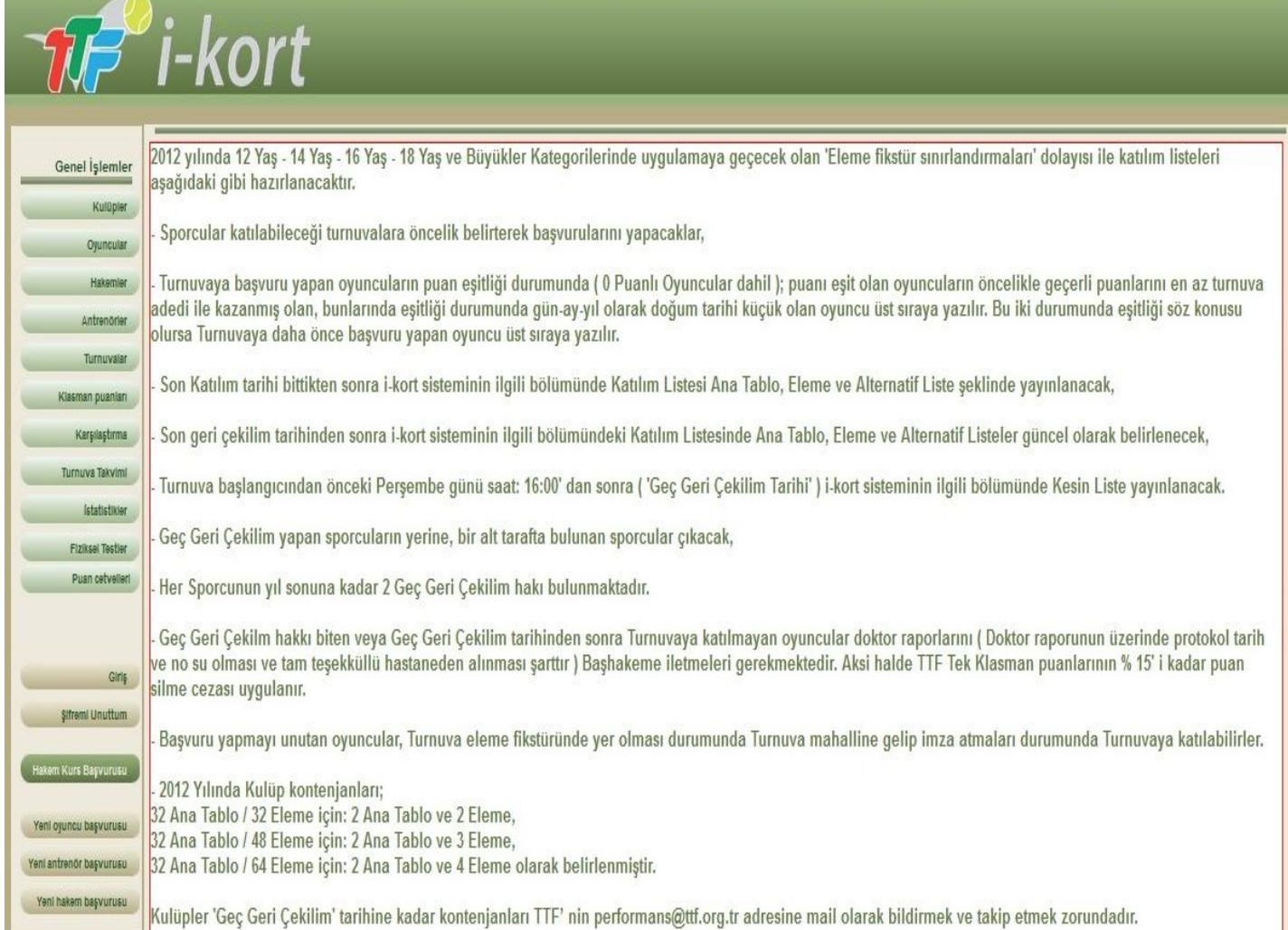

2 - Bu bölümde adaylarımızın aşağıda kırmızı daire içerisinde belirtilmiş olan " Hakem Kurs Başvurusu " butonunu tıklamaları gerekmektedir.

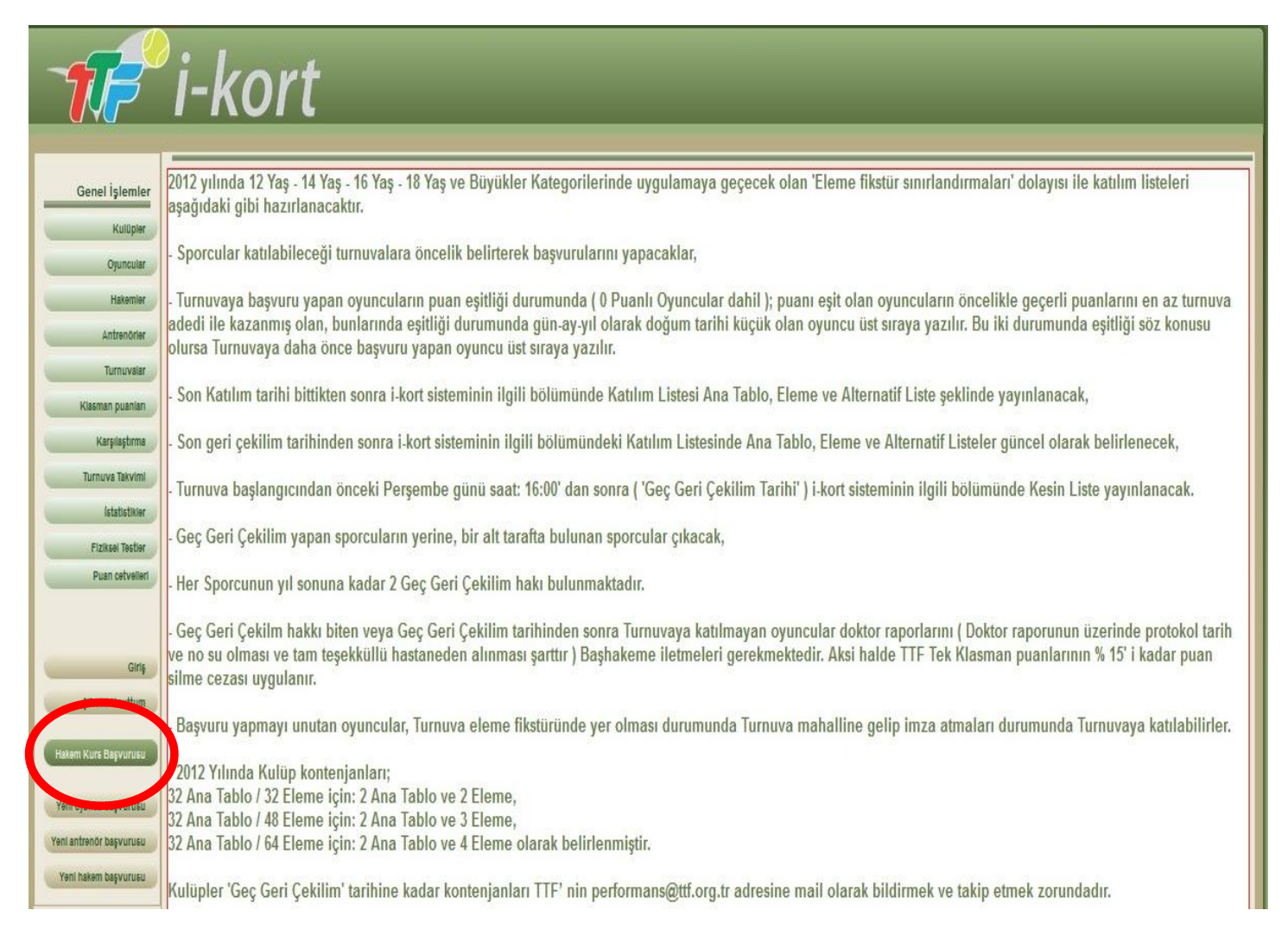

#### 3 - Bu bölümde adaylar kurs takvimini görürler. Sol taraftaki **"Detay"** tuşuna tıklayarak kurs için belirlenen ücretleri ve genel bilgilendirmeleri görürler. Daha sonra Adaylar katılmak istediği Kursu belirleyerek sağ tarafta bulunan **"Katıl"** butonunu tıklayarak işleme devam edilir.

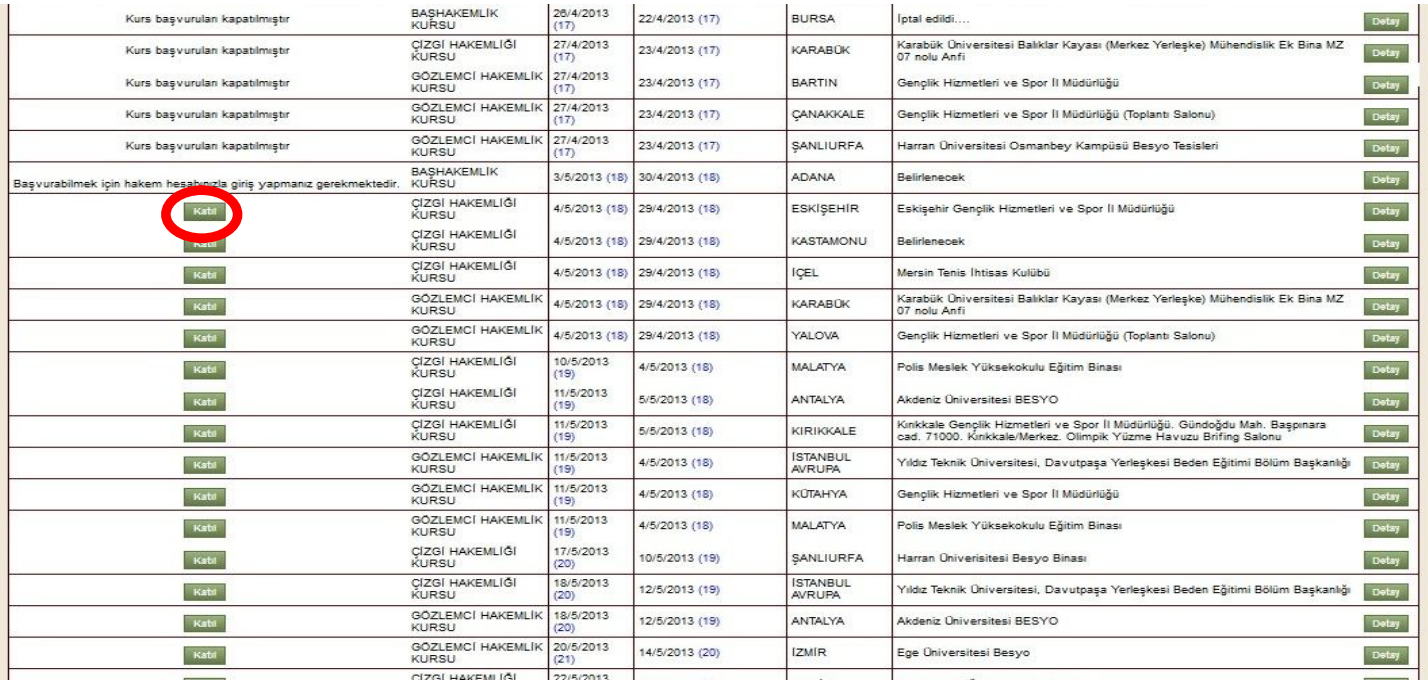

4 - Bu bölümde Adaylar kimlik bilgilerini ve iletişim bilgilerini doldururlar. ( Adaylar **"Şehir"** bölümünü doldururken İkamet ettiği şehri işaretleyebilirler )

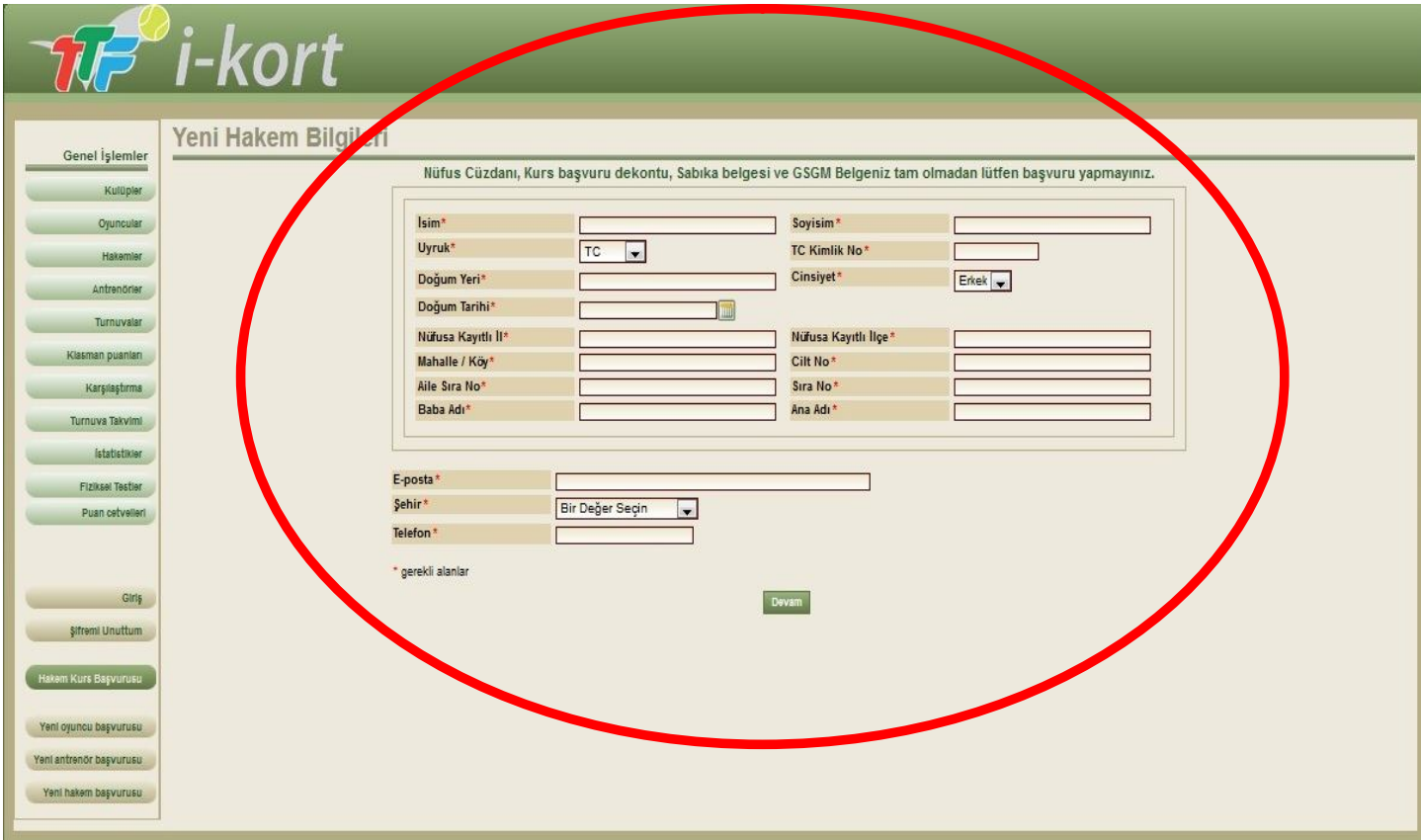

5 - Bilgiler eksiksiz olarak girildikten sonra **"Devam"** tuşuna basılarak işleme devam edilmelidir. ( Aşağıda örnek olarak **"Eskişehir Çizgi Hakemliği Kursu"** yapılmıştır )

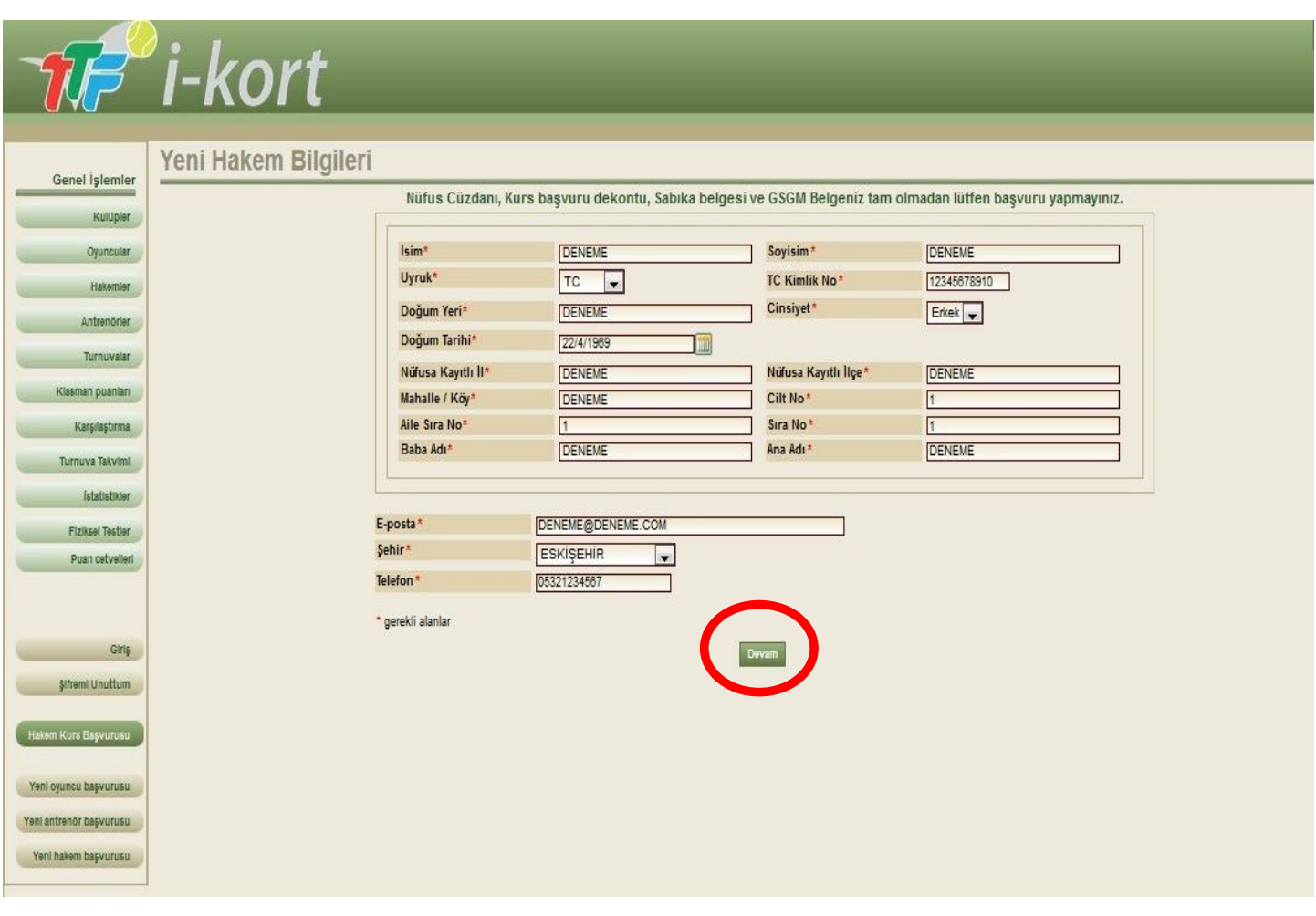

6 - **"Devam"** tuşuna bastıktan sonra karşımıza 4 adet belgemizi ekleyeceğimiz bölüm gelecektir. Bu bölüme eklememiz gereken belgeleri daha önceden tarayıcı vasıtası ile bilgisayarımıza yüklememiz gerekiyor. ( Bilgisayarımıza yükleyeceğimiz belgelerin her biri en fazla 2 MB büyüklüğünde olmalıdır. )

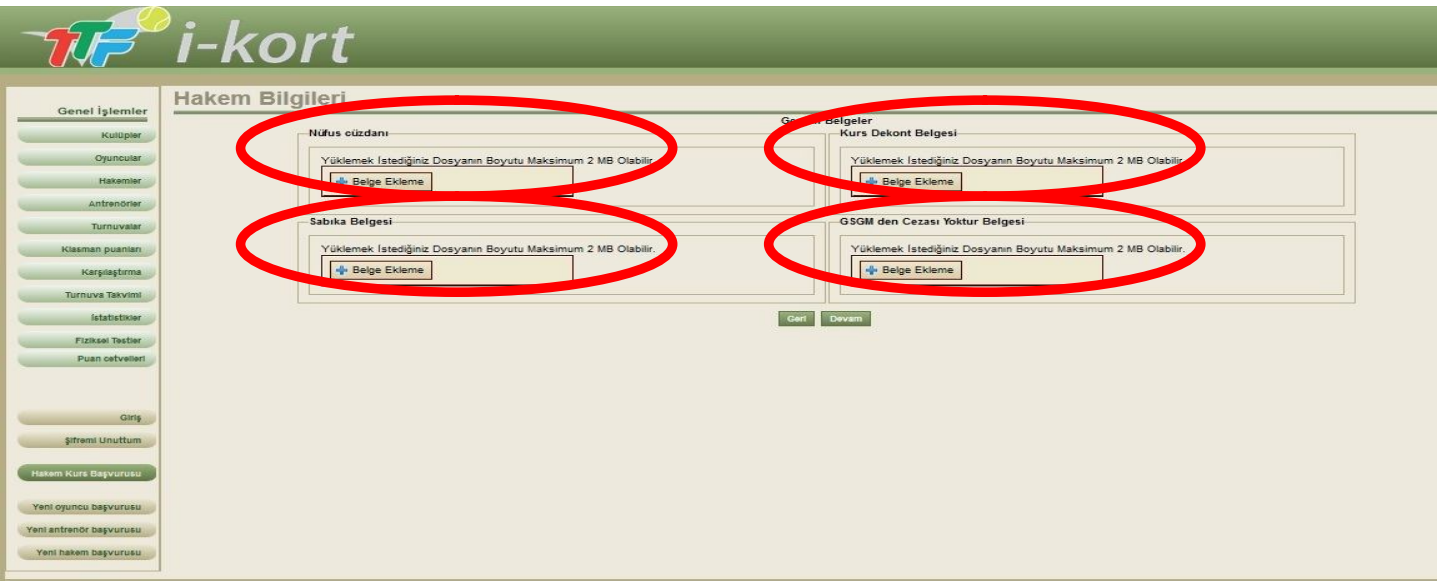

7 - 4 Adet belgemizi ekledikten sonra **"Devam"** butonuna basıyoruz.

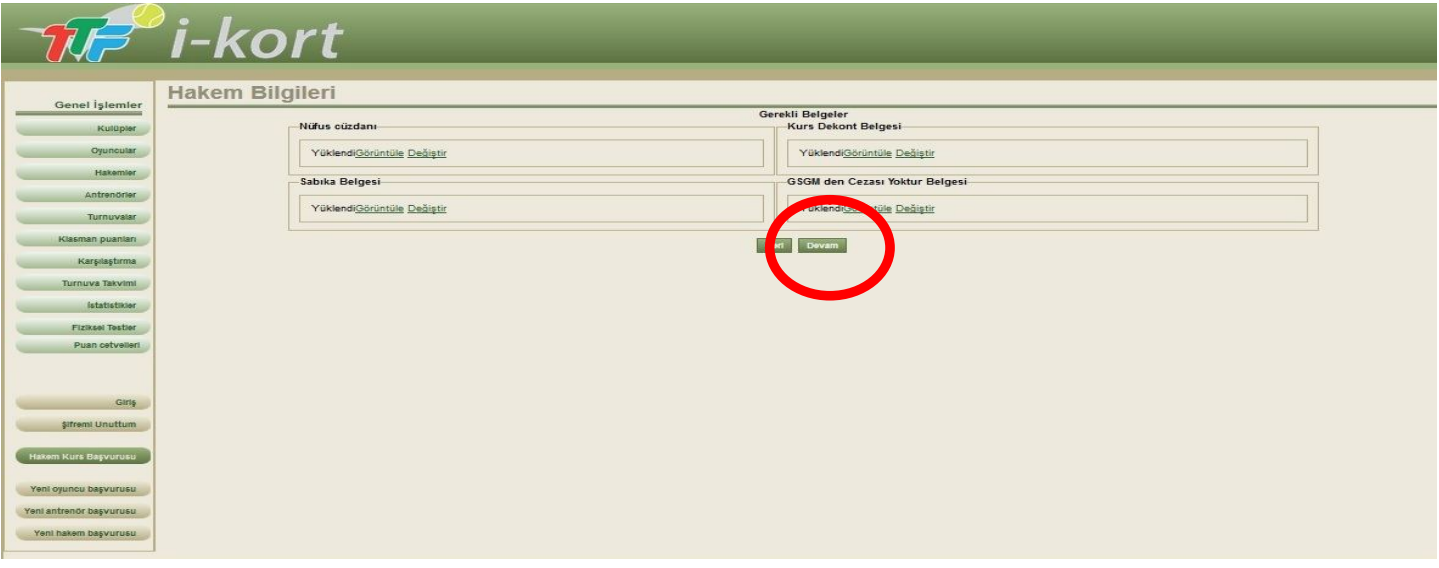

8 - Bu bölümde girmiş olduğumuz tüm genel bilgileri ve belgeleri kontrol edeceğimiz bölüm bulunmaktadır. Eğer girmiş olduğumuz bilgilerde veya Belgelerde herhangi bir eksiklik yok ise **"Gönder"** tuşuna basarak Kurs için Başvurunuzu tamamlamış olacaksınız.

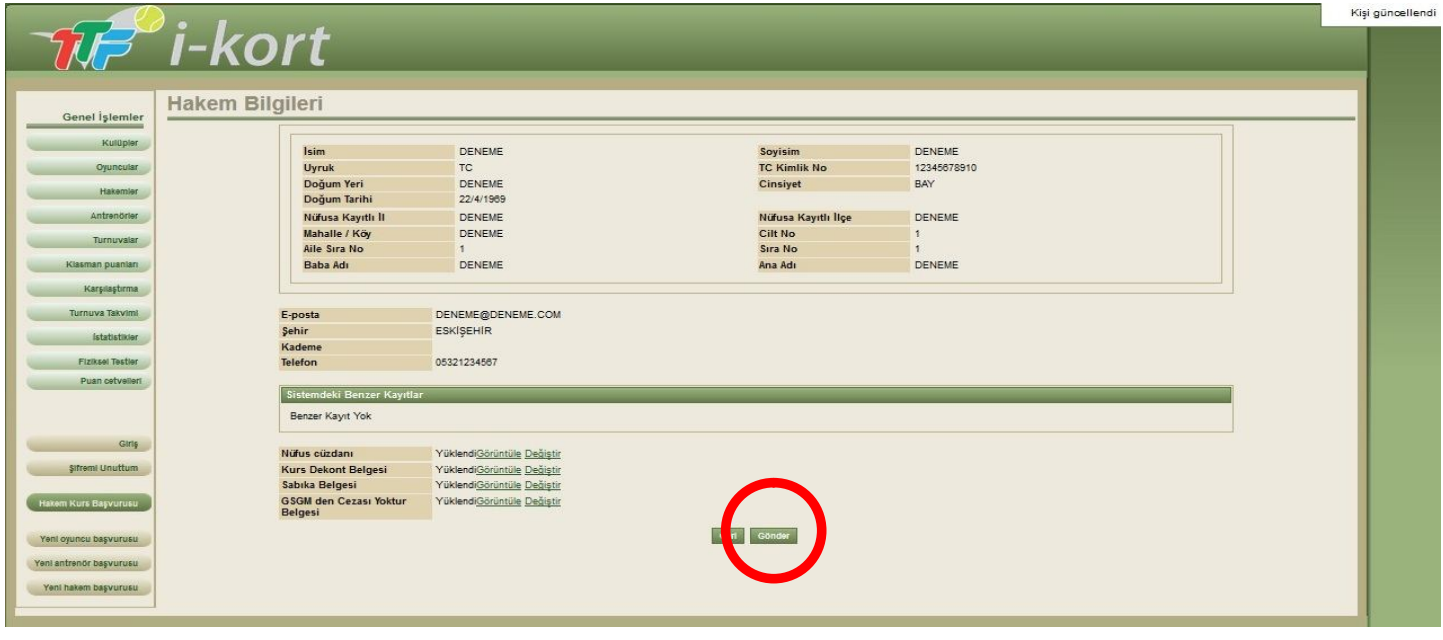

9 - Sol üst köşedeki **"Talebiniz İletildi"** yazısını gördükten sonra Kurs için Başvurunuz Onay sürecine girecektir. Onay sürecinizi **"Hakem Kurs Başvurusu"** bölümüne girerek takip edebilirsiniz.

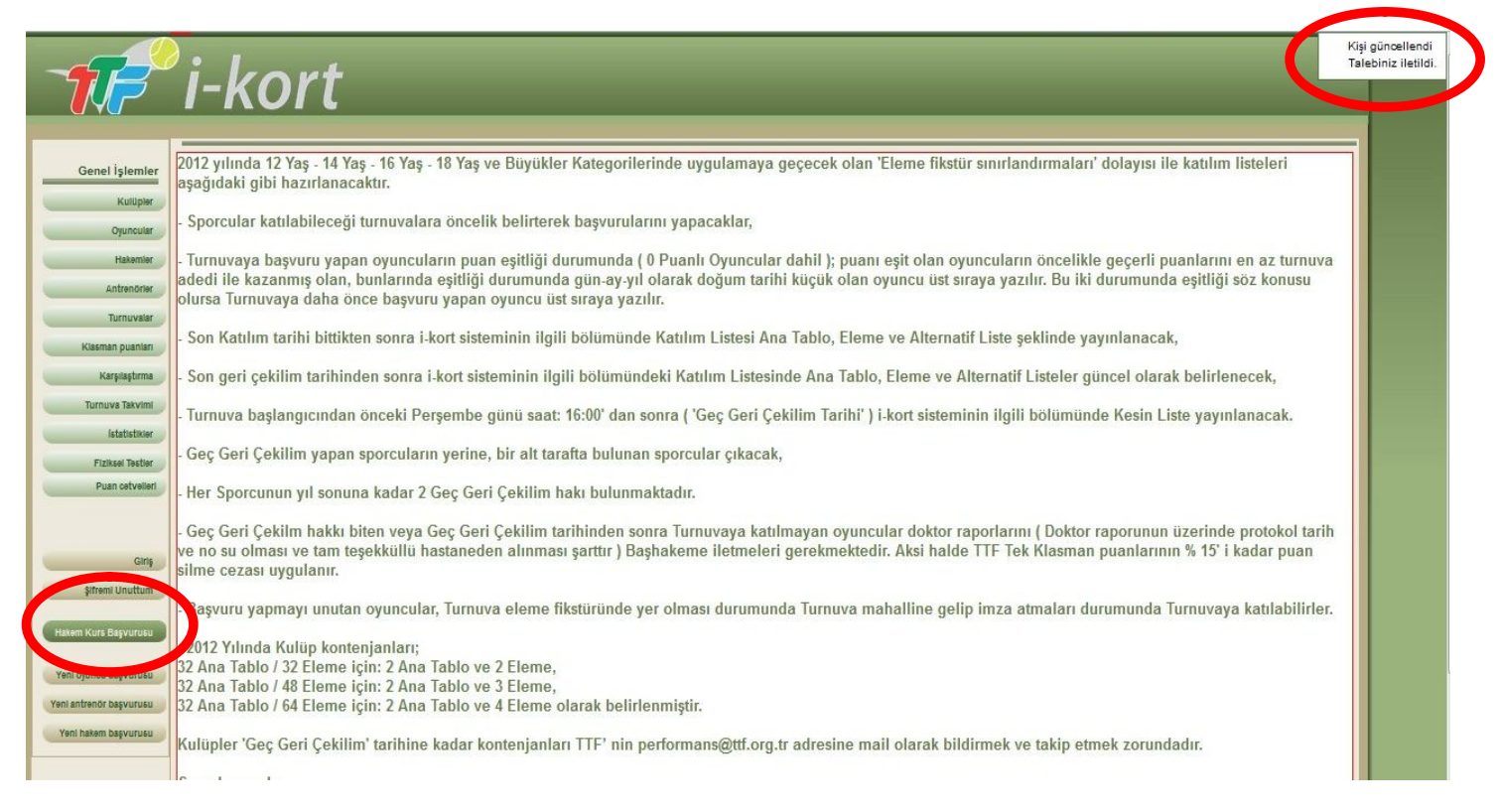

10 - Onay sürecinizin takibini başvuru yaptığınız kursun sol tarafında bulunan **"Detay"** butonuna tıklayarak takip edebilirsiniz. ( Örnek olarak biz **"Eskişehir Çizgi Hakemliği Kursu"** nu yapmıştık. )

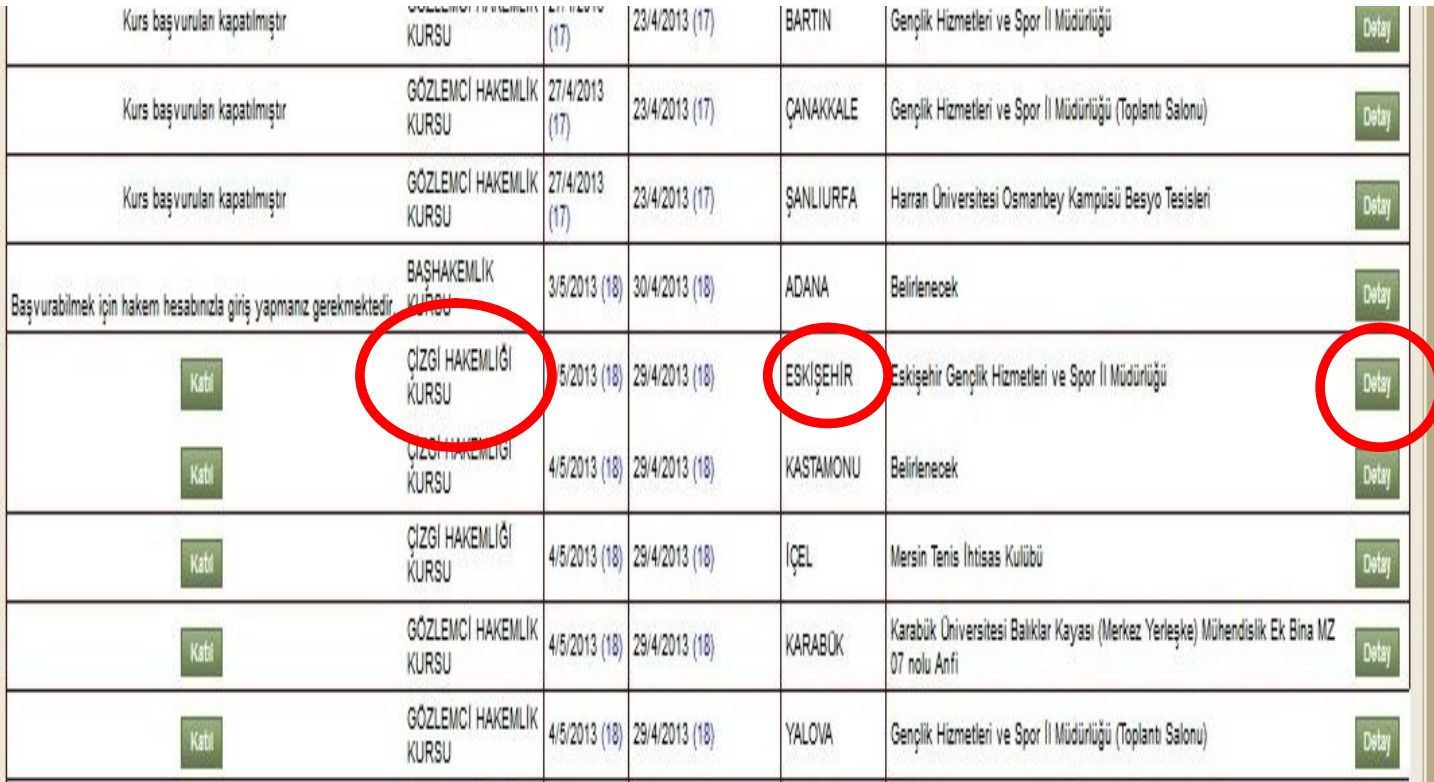

11 - Bu bölümde Kursun tüm detaylarına ulaşabilirsiniz. ( Tarih, Son Katılım tarihi, Kursun yapılacağı yer, Kurs Programı, Eğitim Kitapçığı ) Ayrıca Başvurunuzun takibini isminizin sol tarafında bulunan **"Sonuç"** bölümünden yapabilirsiniz.

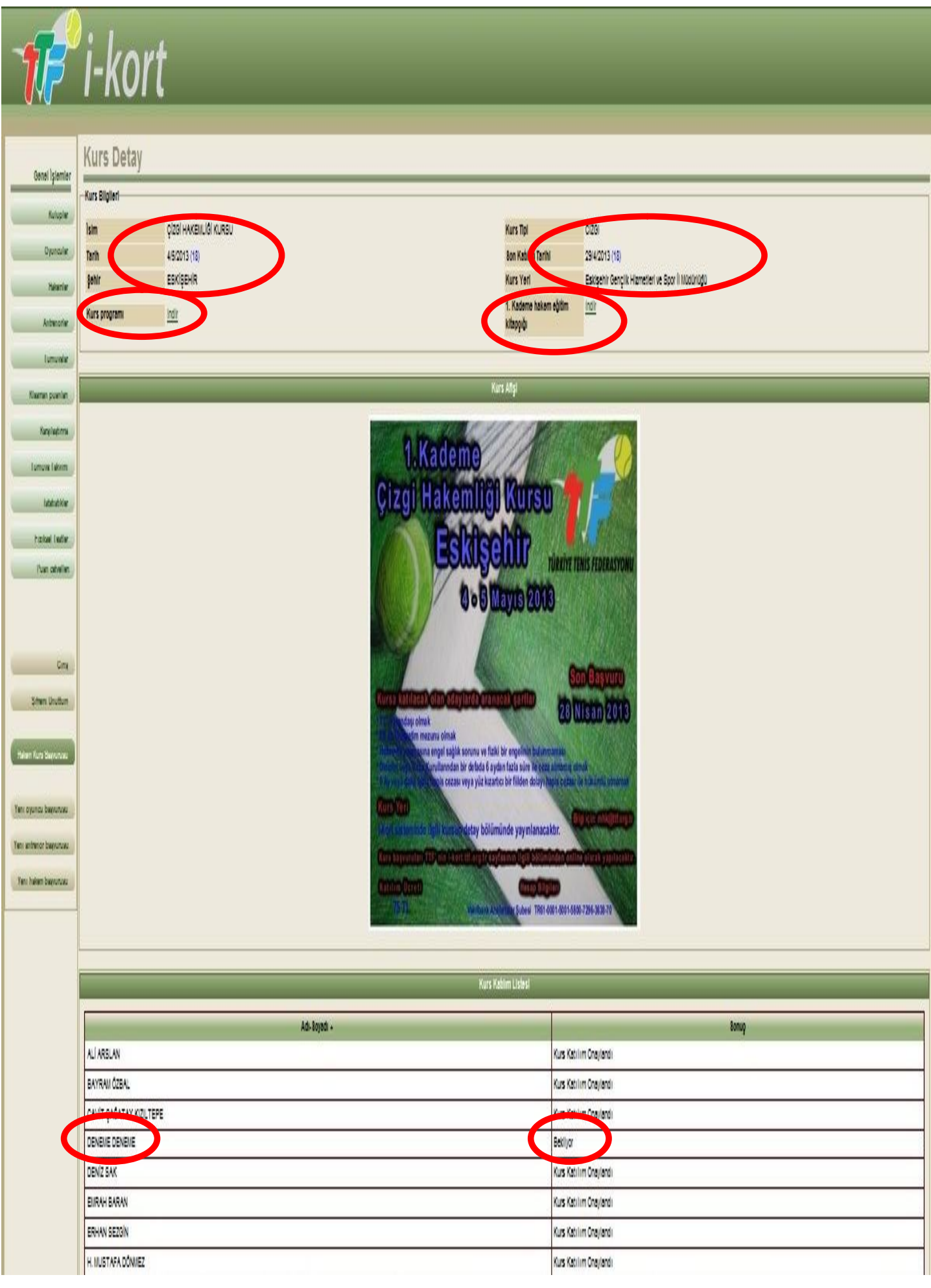

12 - Kurs Başvurunuz gerekli birim tarafından incelenerek en geç 48 saat içerisinde onaylanır. Onaylandıktan sonra isminizin sol tarafında bulunan **"Sonuç"** bölümünde katılımınızın onaylandığını görebilirsiniz.

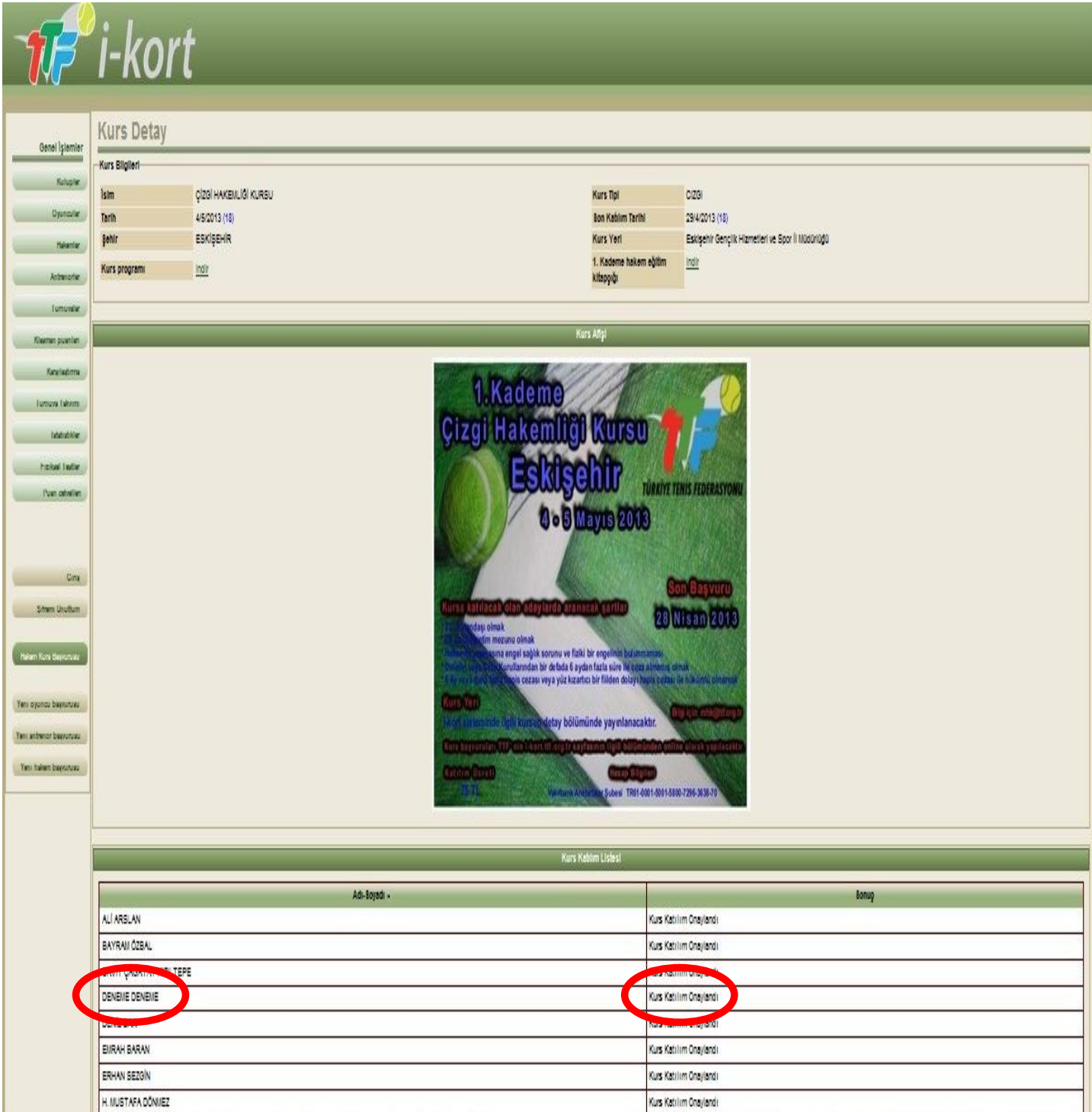

**Yukarıda belirtilen işlemler tamamlandıktan sonra Hakem Adaylarımız "Kurs Programında" yer alan "Başlangıç Saatinden" 15 dk önce Kursun yapılacağı yerde hazır olmaları gerekir.**

**Kurslara katılacak Tüm Hakem Adaylarımıza başarılar dileriz.**

**Merkez Hakem Kurulu**

**Bilgi için mhk@ttf.org.tr**